### **Create Account**

Visit **https://www.traceablelive.com**

Click on New Account.

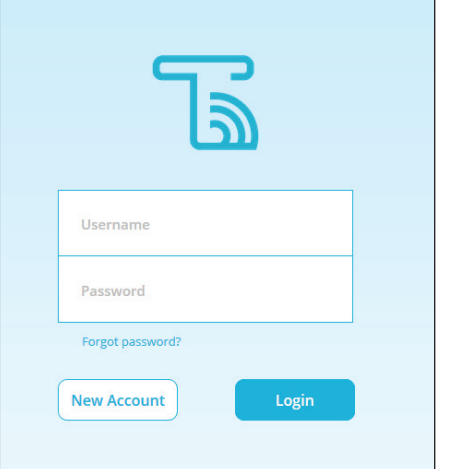

# **Confirm Charge**

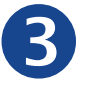

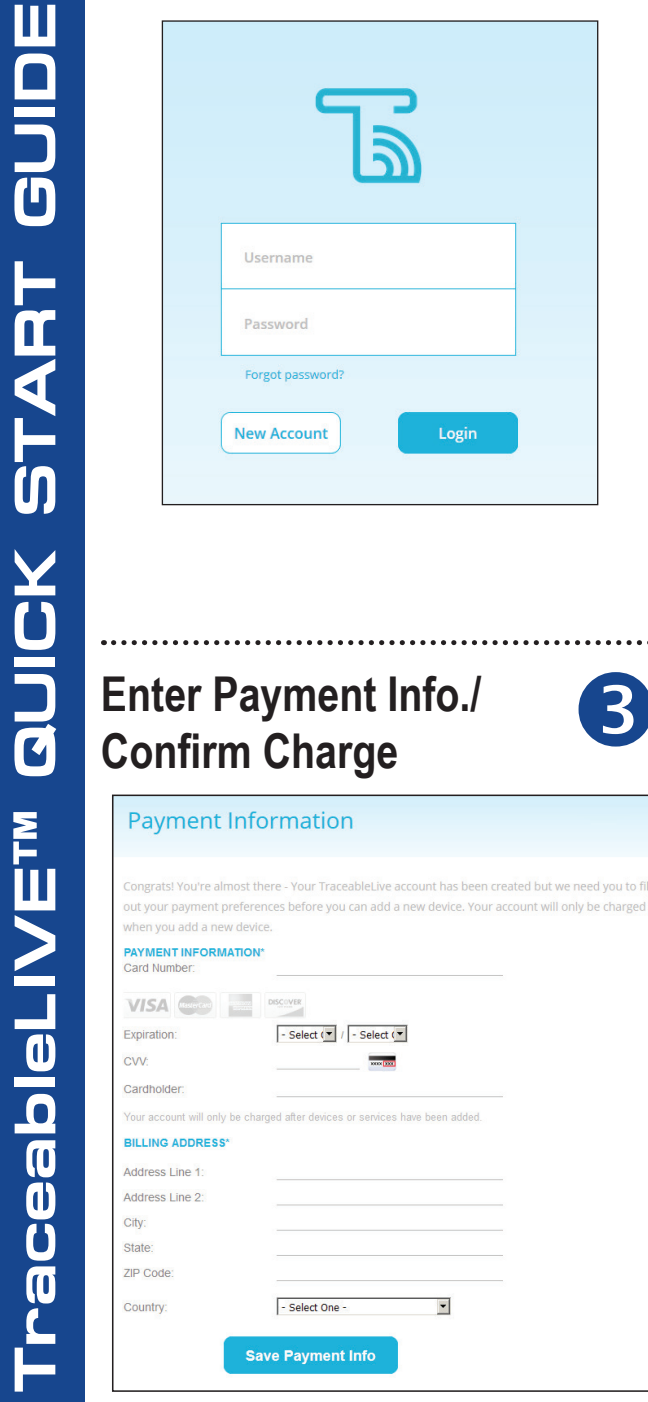

**Note:** Payment must be set up prior to adding a device to your service.

## **Enter Account/ User Information**

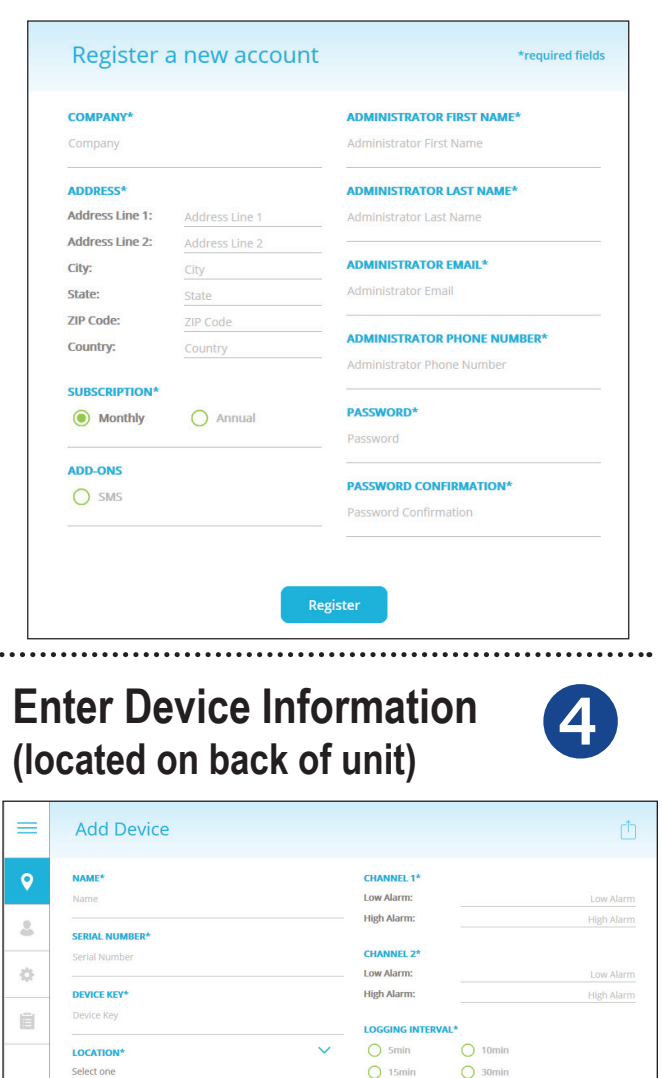

Enter S/N & Device Key

**DESCRIPTION** 

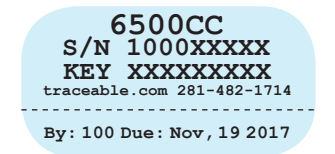

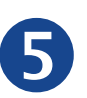

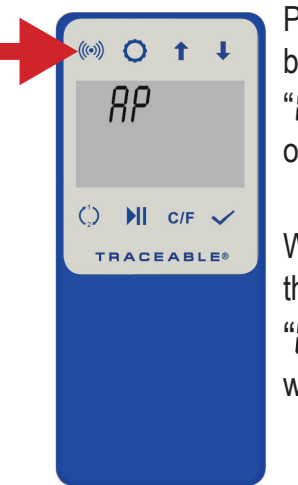

Press/HOLD WiFi button for 3 secs. "AP" will appear on display.

Wait for a few seconds then press WiFi button, " $BP$   $EBAY$ will appear on display.

### **Begin WiFi Setup Connect Unit to WiFi network via Mobile device**

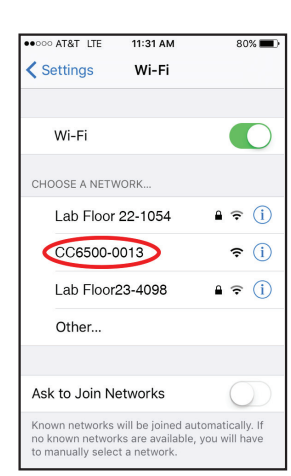

Using a WiFi enabled device, find

#### **CC6500-XXXX**

in available networks.

XXXX will be last 4 digits of unit's S/N# (on back of unit).

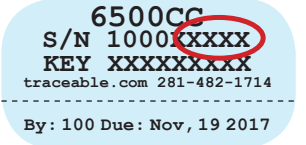

#### **Open Web Browser on your mobile device**

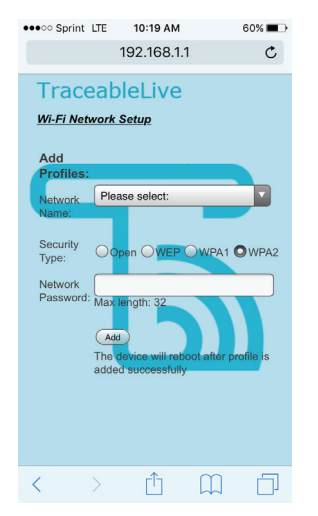

Enter into web browser: **192.168.1.1** Select your Network from drop-down menu and enter password.

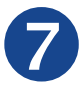

#### **Press Add/Confirm device restart**

Click Add

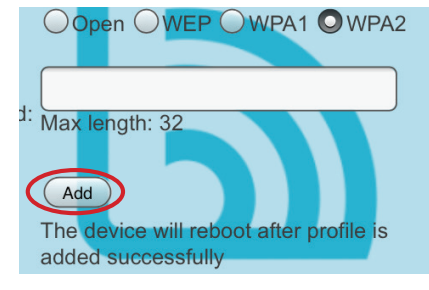

The most common network is WPA2. Unit will reboot, connect to WiFi, and begin posting data.

**Note:** Upon successful connection, the current page will no longer be available for the current device.

**Note:** Device reboot may take up to 1 minute.

**Note:** The WiFi symbol will flash on device display until the device posts data successfully.

**Note:** Allow up to 15 mins (for 15 minute logging interval) for device data to update.

**Device setup is now complete!**